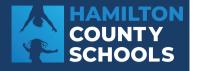

PowerSchool

# **PowerSchool Parent Portal**

## What is PowerSchool?

PowerSchool is a web-based student information system that provides parents, students, and teachers with a tool to track and communicate student performance. Parents benefit from PowerSchool by using it as an engagement tool with schools.

## Why do I need PowerSchool?

- Check attendance status
- Follow grades, missing and late assignments
- Email teachers
- Apply for School Choice
- Complete important forms
- Registration
- Update contact information

# How do I use PowerSchool?

- 1. Go to powerschool.hcde.org
- 2. Sign in with your Parent Portal

PowerSchool username and password

- To create an account, contact your school to get your Parent Access ID and Access Password
- 3. Check weekly for grades, assignments, and attendance updates
- 4. Download the PowerSchool App for easy access using District Code: **ZRCD**

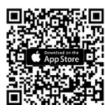

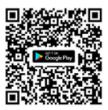

### Creating a PowerSchool Parent/Student Portal account:

1. Open your computer's web browser. This initial step must be done through the web version.

2. Go to powerschool.hcde.org in the address bar.

3. Click the "Create Account" tab, then click the "Create Account" button at the bottom of the page.

| all of your students with one account. You can nore. |
|------------------------------------------------------|
|                                                      |

4. Fill in the top section with your name and email address.Make sure your omail address is unique, and if your other section.

- Make sure your email address is unique, and if you share an email with another parent, only one of you should create the account.
- Use an email address that you frequently use and check

| PowerSchool SIS                                   | -                             |                              |           |
|---------------------------------------------------|-------------------------------|------------------------------|-----------|
| Create Parent A                                   | Account                       |                              |           |
| Parent Account Deta                               | ils                           |                              |           |
| First Name                                        |                               |                              |           |
| Last Name                                         |                               |                              |           |
| Email                                             |                               |                              |           |
| Re-enter Email                                    |                               |                              |           |
| Desired Username                                  |                               |                              |           |
| Password                                          |                               | Ð                            |           |
| Re-enter Password                                 |                               |                              | Ð         |
| Password must: -B                                 | le at least 8 characters long | -Not be a well known ;       | xbsaword. |
| Link Students to Acc                              | ount                          |                              |           |
| Emerithe Access ID, Access<br>your Parent Account | is Password, and Relationship | for each student you wish to | edd to    |
| Student Name                                      |                               |                              |           |
| Access ID                                         |                               |                              |           |
| Access Password                                   |                               |                              | ۲         |
| Relationship                                      | Choos                         |                              |           |

5. Choose a username and password. The password should be at least 6 characters long and contain only letters and numbers (no special characters).

6. Link your child to your account by entering their name, Access ID, and Password (provided by the school). Select your relationship to the child from the drop-down menu. You can add more children later if needed.

7. Click "ENTER" to finish creating your account. If you don't have the Access ID and Password for additional children right now, you can add them later.

8. You'll now see the login page. Enter the username and password you created earlier.

#### Once you're logged in, use the tabs on the left to access information:

- View assignments and scores under "Grade and Attendance"
- View grades from previous grading periods under "Grade History"
- Complete important forms under "Forms"
- Access teacher comments under "Teacher Comments" or email the teacher by clicking their name
- If you have more than one child linked to your account, you will see tabs with each child's name at the top. Click on a name to view their information. To add another child, go to "Account Preferences," then "Students" tab, and click "Add."
- Download the Mobile App for quick access!